Then sign into the Employee Portal.

The Budget Overview Report is a query that lists the valid open budget strings which can be used for eProcurement requisitions, travel authorizations, etc. The report tells you how much was originally allocated into a given budget for the fiscal year; how much has already been expensed *(spent)*; how much is currently encumbered to purchase orders *(about to be spent)*; and how much is currently preencumbered to eProcurement requisitions *(about to generate purchase orders)*.

You can adjust the criteria and filter the query in order to display results for any of your site's budgets. You can run a report for a single budget, or for multiple budgets, including all the budgets for your site.

**1.** First, launch Microsoft Internet Explorer (or Firefox, Chrome, or Safari) and go to **www.sandi.net**.

**INSID** Employee Portal ] News & Events  $A - Z$ Search  $\Omega$ Resources **Our District** Departments **Upcoming Deadlines** INSIDE **Unified** Classified Employee of the I Employee Portal  $\_NEW!$ Summer school or ESY

**2.** Hover over **Resources,** and on the right side under Technology & Support, click **Applications**:

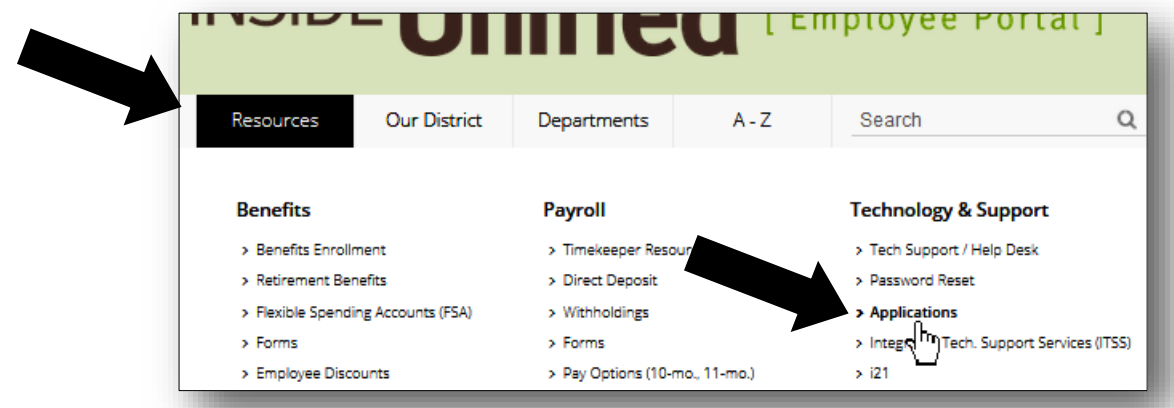

### **3.** Click **PeopleSoft - Financial** on the list of applications, and sign in with your User (Employee) ID.

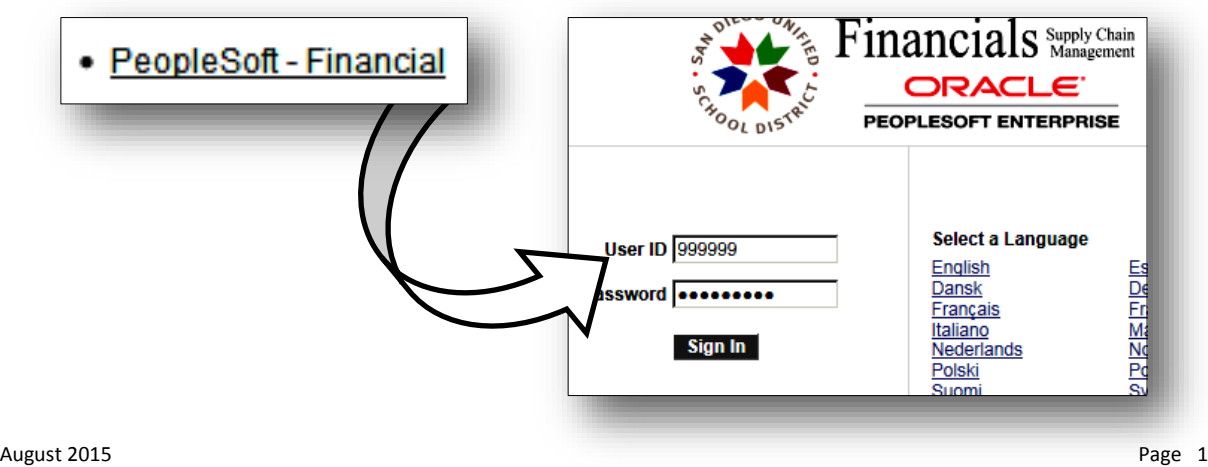

- **4.** To access this report click:
	- **A**. Main Menu
	- **B**. Commitment Control
	- **C**. Review Budget Activities
	- **D**. Budgets Overview.

**Note:** Your menu choices might look different from the ones here; however, you should see these links there. If you don't, then you were not given access by the district to run this report. Contact the Human Resources Department about this. **B**

**5.** Click the **Add a New Value** tab and type a short name in the **Inquiry Name** textbox. People often type an abbreviated name *(maximum 10 characters).*

Then, click the **Add** button.

**NOTE:** In the future, to run this same report again for fresh data, click the **Find an Existing Value** tab, click **Search**, and select the report name from the list.

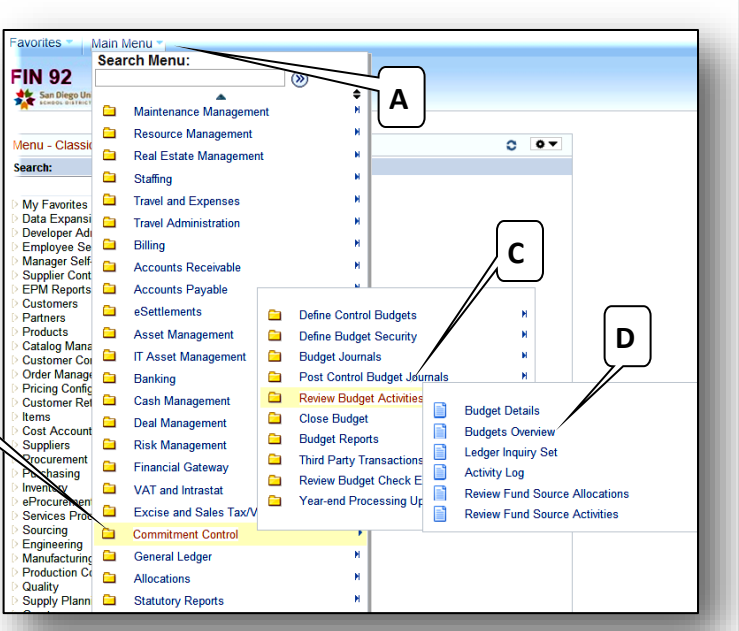

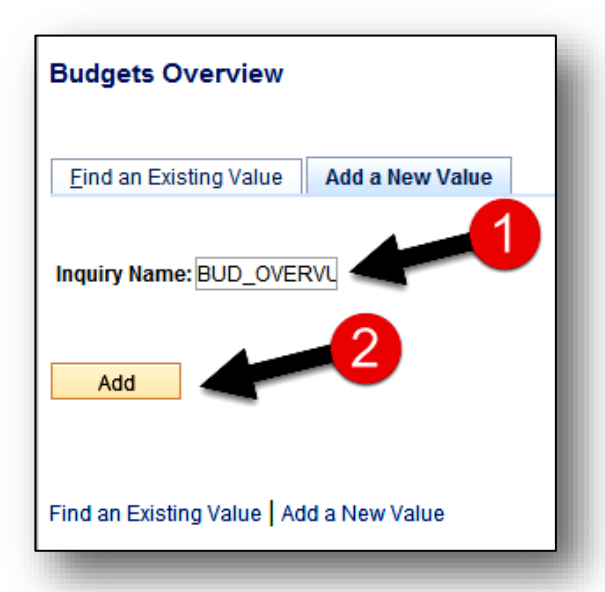

**6.** Type a brief description for this report, as shown in the example below.

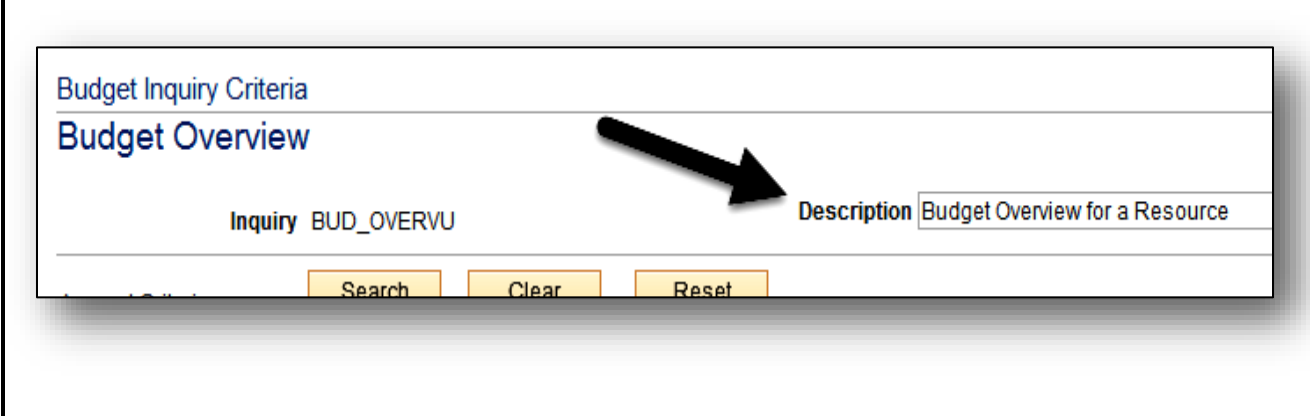

**7.** Type **EXPENSE** into the **Ledger Group** field on the upper far right side.

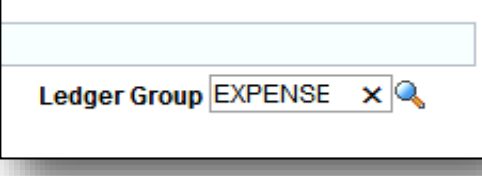

**8.** Then, click into the **From Budget Period** field. It should automatically populate with the current fiscal year, as should the **To Budget Period** field. You can also type the current fiscal year into those fields. If you want to run this report on historical data, type prior fiscal years into these fields.

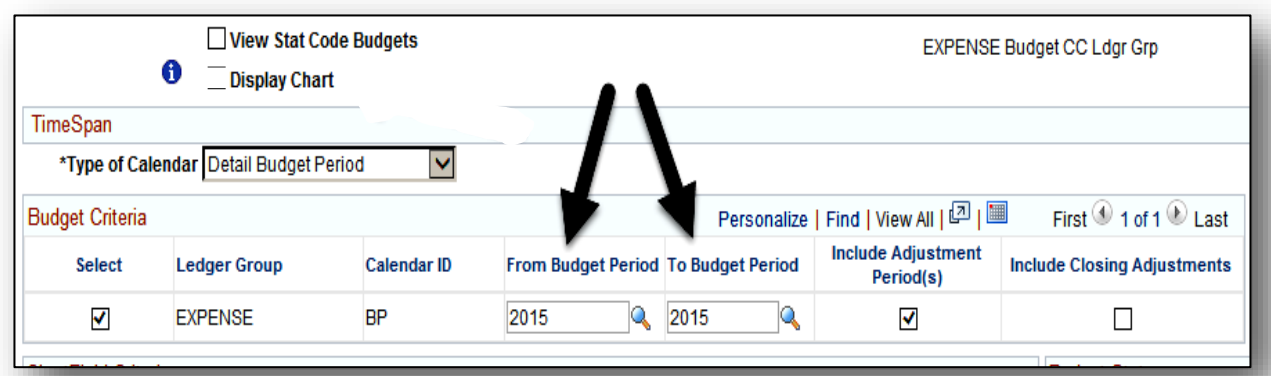

**9.** Below the budget period fields, enter the following budget codes into the **Chartfields**:

Type **1000** in the **Account "Chartfield From"** and type **7699** in the **"Chartfield To"**, in place of the % signs.

Type your **Dept.** code number in place of the % sign in the **DEPTID** Chartfield. *(In this example we're using Adams Elementary School's Department code.)*

Type **00000** or any Resource you desire to look up into the **Resource** Chartfield.

The more Chartfields you fill in, the narrower and more focused your inquiry results will be. The fewer Chartfields you use, the broader your results.

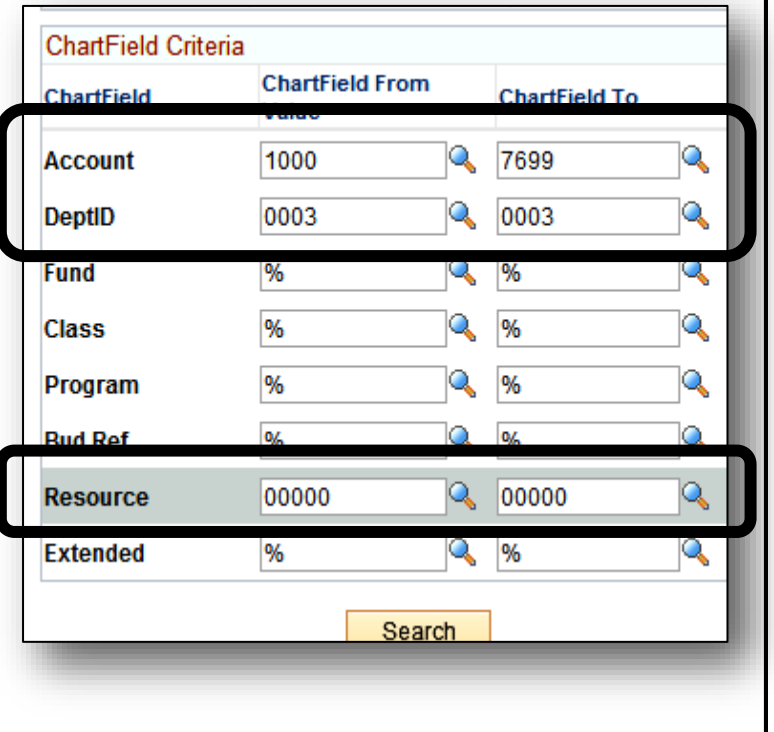

**10.** Click the **Save** button in the lower left corner of the screen to save this report (query) for future use. You can run it anytime to retrieve fresh, current data. Always keep the values in the **Account** and **DeptID** Chartfields the same. To query other Resource codes, just type the desired Resource code into the **Resource** Chartfield.

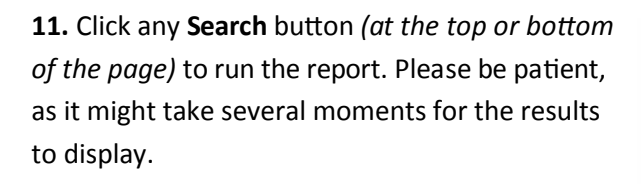

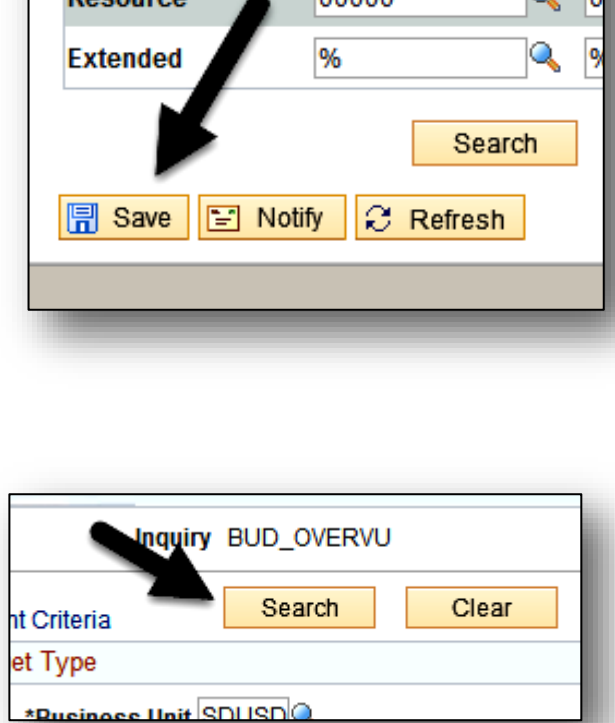

%

nnnnn

**Bud Ref** 

**Deceures** 

Q

b

l9

**12.** When the results display, you'll see general information at the top left of the page. The available balance for the Resource will indicate whether that Resource has enough funds to cover an eProcurement requisition or other transaction.

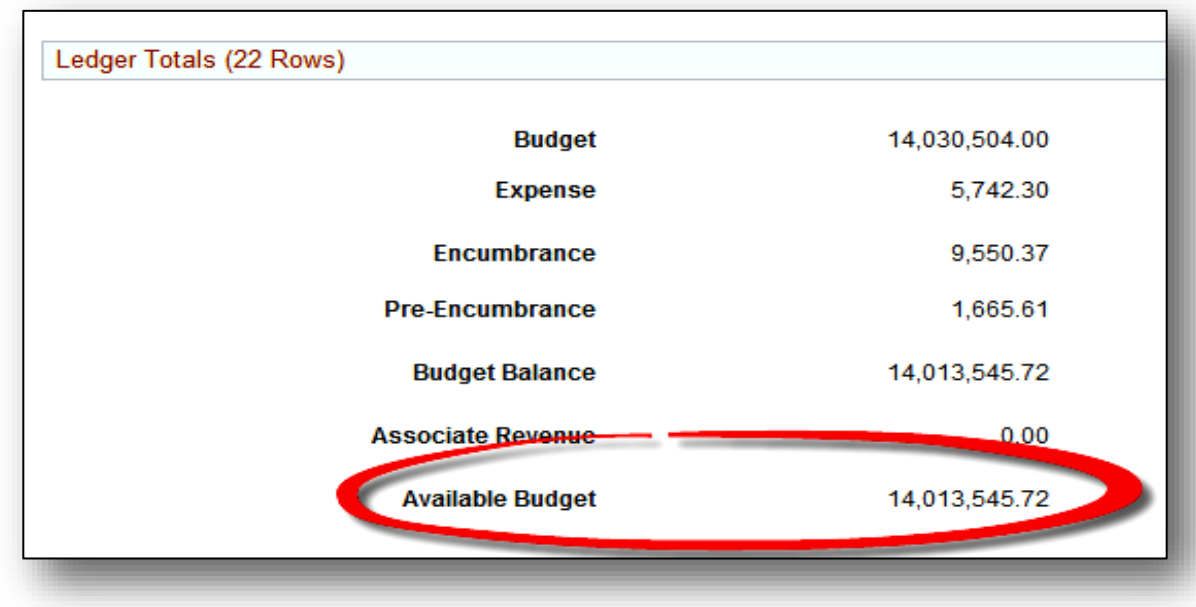

**13.** Scroll down and to the left to view the individual accounts. Click any link to display more details. Each horizontal row represents one Account *(Chartfield string)*.

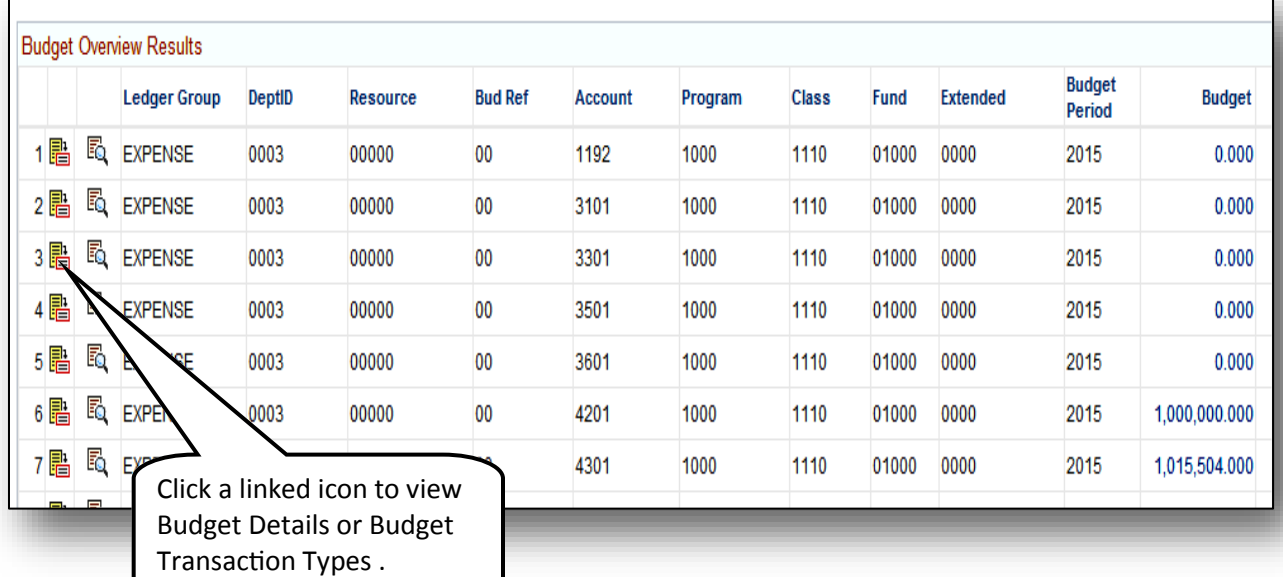

**14.** Scroll down and to the right to view more details about the individual accounts. Click any link to display more details. Each horizontal row represents one Account *(Chartfield string)*.

> The grid icon will download results into an Excel worksheet.

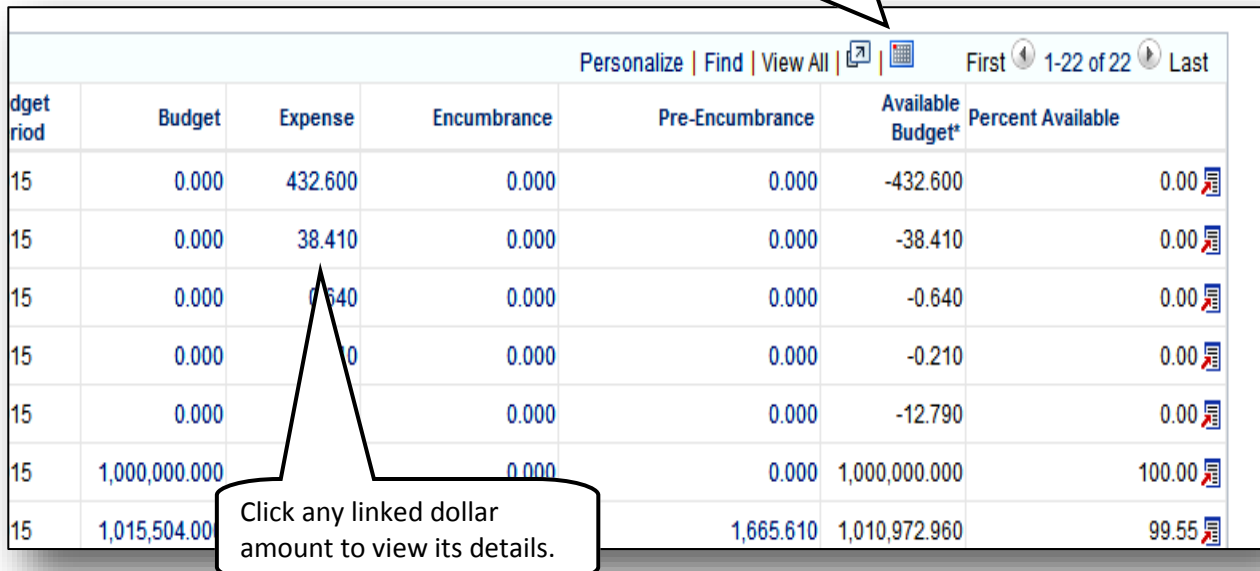

**15.** When you're finished, you can navigate elsewhere, or sign out and close the window.